# **Oracle® Health Sciences Information Manager**

OHMPI Installation and Configuration Guide Release 1.2 **E22762-01**

June 2011

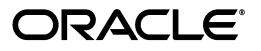

Oracle Health Sciences Information Manager OHMPI Installation and Configuration Guide, Release 1.2

E22762-01

Copyright © 2010, 2011, Oracle and/or its affiliates. All rights reserved.

Primary Author: Louis J. Kraft

This software and related documentation are provided under a license agreement containing restrictions on use and disclosure and are protected by intellectual property laws. Except as expressly permitted in your license agreement or allowed by law, you may not use, copy, reproduce, translate, broadcast, modify, license, transmit, distribute, exhibit, perform, publish, or display any part, in any form, or by any means. Reverse engineering, disassembly, or decompilation of this software, unless required by law for interoperability, is prohibited.

The information contained herein is subject to change without notice and is not warranted to be error-free. If you find any errors, please report them to us in writing.

If this software or related documentation is delivered to the U.S. Government or anyone licensing it on behalf of the U.S. Government, the following notice is applicable:

U.S. GOVERNMENT RIGHTS Programs, software, databases, and related documentation and technical data delivered to U.S. Government customers are "commercial computer software" or "commercial technical data" pursuant to the applicable Federal Acquisition Regulation and agency-specific supplemental regulations. As such, the use, duplication, disclosure, modification, and adaptation shall be subject to the restrictions and license terms set forth in the applicable Government contract, and, to the extent applicable by the terms of the Government contract, the additional rights set forth in FAR 52.227-19, Commercial Computer Software License (December 2007). Oracle USA, Inc., 500 Oracle Parkway, Redwood City, CA 94065.

This software is developed for general use in a variety of information management applications. It is not developed or intended for use in any inherently dangerous applications, including applications which may create a risk of personal injury. If you use this software in dangerous applications, then you shall be responsible to take all appropriate fail-safe, backup, redundancy, and other measures to ensure the safe use of this software. Oracle Corporation and its affiliates disclaim any liability for any damages caused by use of this software in dangerous applications.

Oracle is a registered trademark of Oracle Corporation and/or its affiliates. Other names may be trademarks of their respective owners.

This software and documentation may provide access to or information on content, products, and services from third parties. Oracle Corporation and its affiliates are not responsible for and expressly disclaim all warranties of any kind with respect to third-party content, products, and services. Oracle Corporation and its affiliates will not be responsible for any loss, costs, or damages incurred due to your access to or use of third-party content, products, or services.

# **Contents**

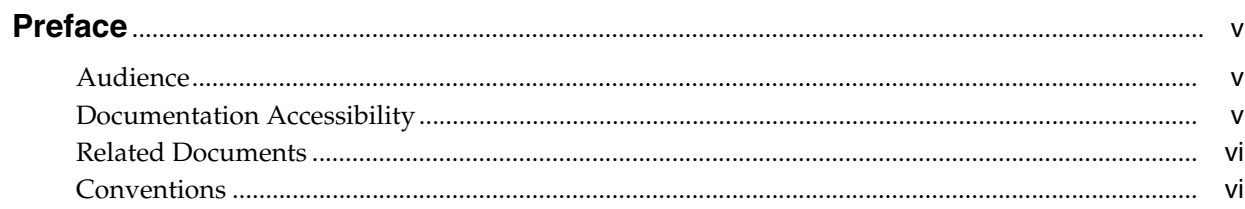

# 1 Installing and Configuring OHIM OHMPI

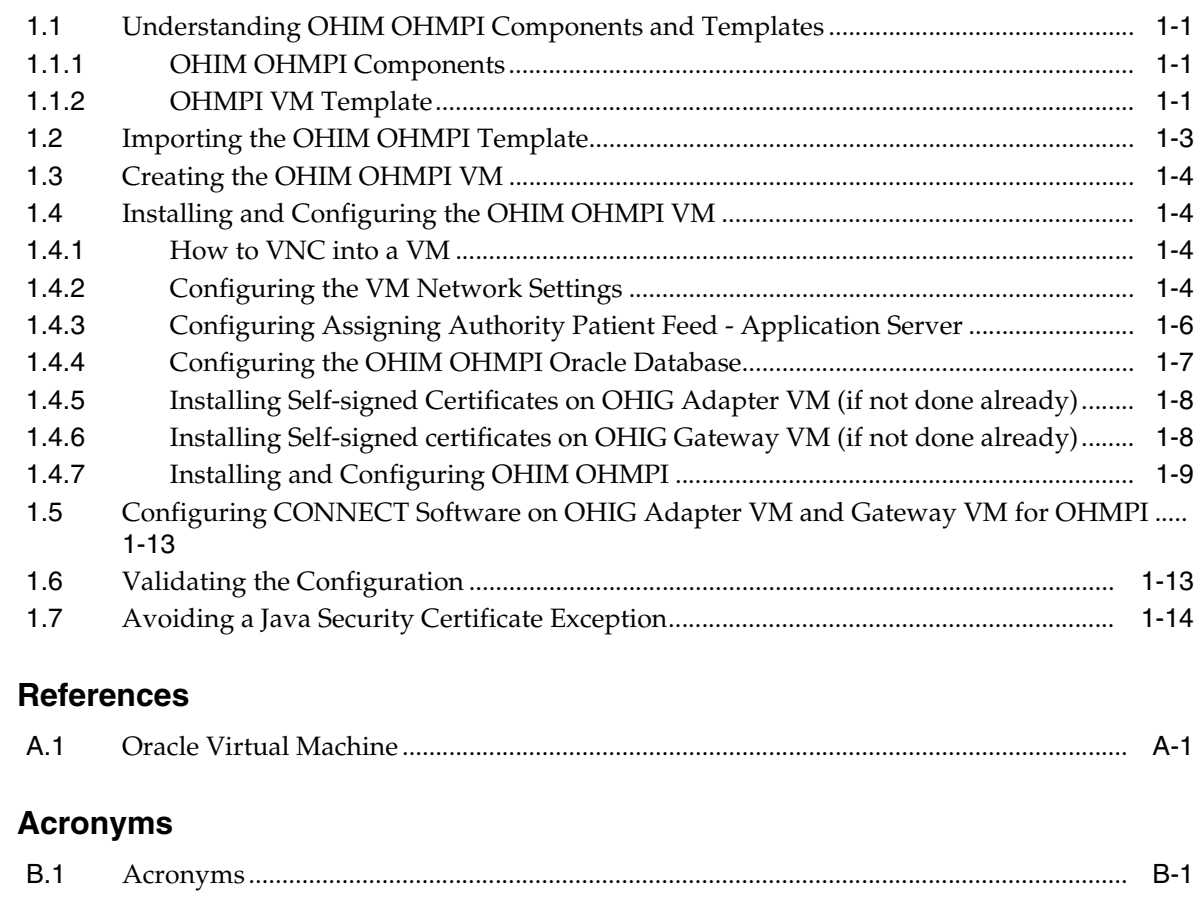

# Glossary

 $\mathbf{A}$ 

 $\overline{B}$ 

# **Preface**

<span id="page-4-0"></span>Oracle Health Sciences Information Manager (OHIM) leverages the CONNECT open source, reference architecture and Oracle server virtualization to provide a broad range of international-standards-based web services to HIE applications in a management and performanceoptimized solution, an ideal complement to the Oracle Exadata hardware appliance and pre-installed Oracle VM.

## <span id="page-4-1"></span>**Audience**

This document is intended for users that want to install and configure OHIM OHMPI templates and then configure CONNECT software on OHIG Adapter VM and Gateway VM for OHMPI.

## <span id="page-4-2"></span>**Documentation Accessibility**

Our goal is to make Oracle products, services, and supporting documentation accessible to all users, including users that are disabled. To that end, our documentation includes features that make information available to users of assistive technology. This documentation is available in HTML format, and contains markup to facilitate access by the disabled community. Accessibility standards will continue to evolve over time, and Oracle is actively engaged with other market-leading technology vendors to address technical obstacles so that our documentation can be accessible to all of our customers. For more information, visit the Oracle Accessibility Program Web site at http://www.oracle.com/accessibility/.

#### **Accessibility of Code Examples in Documentation**

Screen readers may not always correctly read the code examples in this document. The conventions for writing code require that closing braces should appear on an otherwise empty line; however, some screen readers may not always read a line of text that consists solely of a bracket or brace.

#### **Accessibility of Links to External Web Sites in Documentation**

This documentation may contain links to Web sites of other companies or organizations that Oracle does not own or control. Oracle neither evaluates nor makes any representations regarding the accessibility of these Web sites.

#### **Access to Oracle Support**

Oracle customers have access to electronic support through My Oracle Support. For information, visit http://www.oracle.com/support/contact.html or visit http://www.oracle.com/accessibility/support.html if you are hearing impaired.

# <span id="page-5-0"></span>**Related Documents**

For more information, see the following documents in the Oracle Health Sciences Information Manager Release 1.2 documentation set:

- *Oracle Health Sciences Information Manager Release Notes* (Part Number E22763-01)
- *Oracle Health Sciences Information Manager Policy Monitor Installation and Configuration Guide* (Part Number E22760-01)
- Oracle Health Sciences Information Manager Policy Engine Installation and *Configuration Guide* (Part Number E22759-01)
- Oracle Health Sciences Information Manager Record Locator Service Installation and *Configuration Guide* (Part Number E22761-01)

# <span id="page-5-1"></span>**Conventions**

The following text conventions are used in this document:

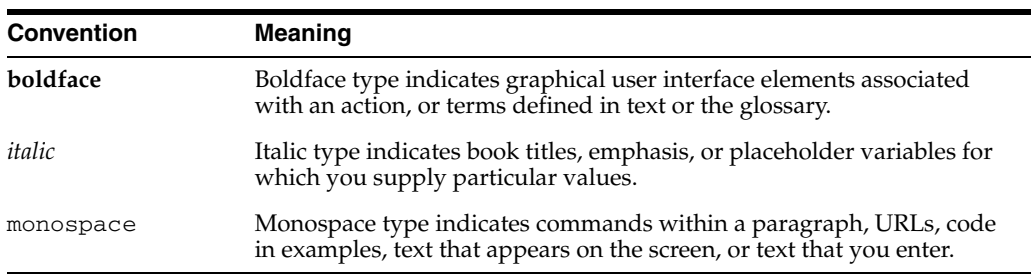

**1**

# <span id="page-6-0"></span><sup>1</sup>**Installing and Configuring OHIM OHMPI**

This chapter provides instructions for installing and configuring the Oracle Health Sciences Information Manager (OHIM) OHMPI VM template. It also provides instructions on how to configure CONNECT software on OHIG Adapter/Gateway VMs to make use of OHMPI.

This chapter includes the following sections:

- ["Understanding OHIM OHMPI Components and Templates"](#page-6-1)
- ["Importing the OHIM OHMPI Template"](#page-8-0)
- ["Creating the OHIM OHMPI VM"](#page-9-0)
- ["Installing and Configuring the OHIM OHMPI VM"](#page-9-1)
- "Configuring CONNECT Software on OHIG Adapter VM and Gateway VM for [OHMPI"](#page-18-0)
- ["Validating the Configuration"](#page-18-1)
- ["Avoiding a Java Security Certificate Exception"](#page-19-0)

## <span id="page-6-1"></span>**1.1 Understanding OHIM OHMPI Components and Templates**

The OHIM OHMPI template uses the "Paravirtualized" virtualization method. The template is distributed as a compressed tar file (\*.tgz). The compressed tar file contains two binary files and a text file. The binary files are the disk images taken from a fully configured and functional VM. The text file is a VM configuration file.

#### <span id="page-6-2"></span>**1.1.1 OHIM OHMPI Components**

The contents of the compressed tar file is listed below:

- Disk Image with Oracle Software
	- /appliance.img
- Disk Image with Operating System

/System.img

■ VM Configuration File

/vm.cfg

#### <span id="page-6-3"></span>**1.1.2 OHMPI VM Template**

The VM consists of the following pre-installed software:

Oracle Enterprise Linux 5 (as in System.img)

http://www.oracle.com/technetwork/topics/linux/whatsnew/index .html

- OHIM specific software (as in appliance.img)
	- **–** Apache Ant 1.8.1

Install directory: /home/common/ant

**–** Java Development Kit 1.6.0\_X

Install directory: /home/common/java/latest *(symbolic link to JDK 1.6.0\_X)*

- **–** For hiauser *only*:
	- **\*** OHIM Ant Configuration Utility

Install directory: /home/hiauser/config

**\*** Netbeans 6.9.1

Install directory: /home/hiauser/OracleHealthcareMPIv1\_1/netbeans

**\*** GlassFish Enterprise Server 2.1.1

Install directory: /home/hiauser/OracleHealthcareMPIv1\_ 1/glassfish

**Admin user**

Username: admin

Password: adminadmin

#### **Admin Console**

http://*<VM\_IP or VM\_HOST\_NAME >*:4848

- VM Memory Settings:
	- **–** 2 GB (2048 MB) of RAM

**Note:** The RAM memory setting can be changed after installation in VM Manager.

- **–** 16 GB of Disk Space
- Linux Users:
	- **–** Root user
		- **\*** Username: root
		- **\*** Linux Group: root
		- **\*** Password: ovsroot
	- **–** OHIM specific user
		- **\*** Username: hiauser
		- **\*** Linux Group: hiauser
		- **\*** Password: hiapass

**Tip:** For security purposes, it is recommended that you change the default passwords after installation.

# <span id="page-8-0"></span>**1.2 Importing the OHIM OHMPI Template**

To import the OHIM OHMPI VM template:

- **1.** Copy the OHIM OHMPI VM template .tgz file to the /OVS/seed\_pool directory of your Oracle VM Server machine.
- **2.** Uncompress the .tgz file:

> tar -zxvf *<FILENAME>*.tgz

This step creates a directory with the name of the template.

Example:

```
> cd /OVS/seed_pool
> tar -zxvf /OVS/seed_pool/OVM_HIMV12_X86_OHMPI_PVM.tgz
```
Creates the directory:

/OVS/seed\_pool/OVM\_HIMV12\_X86\_OHMPI\_PVM

**Note:** If you are using 64 bits, you would use OVM\_HIMV12\_X86\_ 64\_OHMPI\_PVM.

**3.** Log in to the Oracle VM Manager

**Note:** The default location for the Oracle VM Manager log in screen is http://<VM\_MANAGER\_HOST\_NAME>:8888/OVS.

- **4.** From the Oracle VM Manager console:
	- **a.** Click the **Resources** tab. The Virtual Machine Templates screen is displayed.
	- **b.** Click the **Import** button. The Source screen is displayed.
	- **c.** Choose the **Select from Server Pool (Discover and register)** radio button.
	- **d.** Click **Next**. The General Information screen is displayed.

Enter or select the following general information:

- The server pool on which the virtual machine will be located.

Server Pool Name: *<SERVER\_POOL\_NAME*>

- The operating system of the Virtual Machine Operating System:

Oracle Enterprise Linux 5

- The Oracle VM template to be imported.
- Virtual Machine Template Name: *<VM\_TEMPLATE\_NAME>*
- The username used to log in to the Virtual Machine.

Virtual Machine System Username: root

- The password used to log in to the Virtual Machine.

Virtual Machine System Password: ovsroot

- **e.** Click **Next**. The Confirm Information screen is displayed.
- **f.** Click **Confirm**. The Virtual Machine Template screen is displayed with a message to confirm the VM template has been imported.
- **5.** Click the **Resources** tab to see the list of available VM templates.
- **6.** To make the Virtual Machine template available for use, select the Virtual Machine template and click **Approve**, moving the VM template from the "Pending" state to the "Active" state.

The VM template is imported and ready for use in Oracle VM Manager.

# <span id="page-9-0"></span>**1.3 Creating the OHIM OHMPI VM**

To create the OHIM OHMPI VM from the VM template:

- **1.** Create a new VM using the OHMPI VM template just installed by following the instructions in the *VM Manager 2.2 User's Guide* (refer to Section 6.3.1, "Creating Virtual Machine from a Template").
- **2.** To power on the Virtual Machine select the **Virtual Machines** tab, select the **Virtual Machine Name**, and click **Power On**.
- **3.** In the VM Manager Console ensure that the OHMPI VM is now in the running state (Status=Running).

# <span id="page-9-1"></span>**1.4 Installing and Configuring the OHIM OHMPI VM**

This section provides instructions for configuring the OHIM Policy Engine VM.

- ["How to VNC into a VM"](#page-9-2)
- ["Configuring the VM Network Settings"](#page-9-3)
- ["Configuring Assigning Authority Patient Feed Application Server"](#page-11-0)
- ["Configuring the OHIM OHMPI Oracle Database"](#page-12-0)
- ["Installing and Configuring OHIM OHMPI"](#page-14-0)

#### <span id="page-9-2"></span>**1.4.1 How to VNC into a VM**

To VNC into a VM:

**Note:** To enable the VNC Port link in the VM Manager follow the instructions in "Installing OVM Console" at http://oss.oracle.com/oraclevm/manager/RPMS/README-c onsole.

Expand the details of the VM by clicking the **+** on **Show**. You can VNC into the box from the VM Manager by clicking on the VNC Port link under the VM details, or you can use a VNC client to log in using the address:

*<VM\_SERVER\_HOST\_NAME>:<VM\_VNC\_PORT>*

### <span id="page-9-3"></span>**1.4.2 Configuring the VM Network Settings**

To configure the VM to use static IP:

**Note:** The VM is configured by default to use DHCP to assign an IP address.

If you are using DHCP addressing you can skip the following steps.

- **1.** To configure the VM to use static IP, log in as the root user (default password: ovsroot) and set the IP using the following steps:
	- **a.** Select **System**, **Administration**, and then **Network**.
	- **b.** Choose **Devices**, click **Edit**, select the **Statically Set IP Address** radio button, and then enter the following values:

- Address: *<VM\_IP>*

- Subnet mask: *<SUBNET\_MASK>*
- Default Gateway address: *<DEFAULT\_GATEWAY\_ADDRESS>*

- From the Ethernet Device panel, select the **Hardware Device** tab, and then click the **Probe** button that corresponds to "Bind to MAC address".

This sets the correct MAC address for this machine.

**Note:** Make certain that you a record the MAC address.

- **c.** Click **OK**.
- **d.** Choose **File** and then click **Save**.
- **e.** Click the **DNS** tab and then enter the following values:
	- Hostname: *<VM\_HOST\_NAME>*
	- Primary DNS: *<PRIMARY\_DNS>*
	- Secondary DNS: *<SECONDARY\_DNS>*
	- Tertiary DNS: *<TERTIARY\_DNS>*
	- DNS search path: *<VM\_NAME\_SUFFIX>*
- **f.** Choose **Next** and then click **Save**.
- **g.** Choose the **Hosts** tab, click **New**, and then enter the following values:
	- Address: *<VM\_IP>*
	- Hostname: *<VM\_HOST\_NAME>*
	- Aliases: *<VM\_NAME\_PREFIX>* hostname
- **h.** Click **OK**.
- **i.** Choose **File** and then click **Save**.
- **j.** Restart Network Services from a terminal window.
	- > service network restart
- **k.** Check the output for *<VM\_IP>*.

> ifconfig

**l.** Check the output for *<VM\_HOST\_NAME>*.

- > hostname
- **m.** Check the success of:
	- > ping *<VM\_IP>*
- **n.** Check the success of:
	- > ping *<VM\_HOST\_NAME>*

**Note:** (Optional) In order to preserve the static IP address when the OVM is powered off, follow below steps, but only if the line

vif = ['mac=AA:BB:CC:DD:AA:CC,bridge=xenbr0']

does not match what you have in the vm.cfg file (see below).

- **1.** Power off the Virtual Machine by selecting the **Virtual Machines** tab in the VM Manager, choose the **Virtual Machine Name**, and click **Power Off**.
- **2.** Edit the vm. cfg file that is found on the VM Server under /OVS/seed\_pool/*<template\_name>* by replacing the line:

vif = ['bridge=xenbr0, type=netfront']

with the MAC corresponding to that virtual machine:

vif = ['mac=AA:BB:CC:DD:AA:CC,bridge=xenbr0']

where AA:BB:CC:DD:AA:CC is the MAC corresponding to the created OVM noted above.

#### <span id="page-11-0"></span>**1.4.3 Configuring Assigning Authority Patient Feed - Application Server**

**1.** Edit the properties file  $$AS$ 

HOME/domains/domain1/config/ohmpi/patient-feed.properties as needed. See Table 1–1, " List of Properites in the patient-feed.properties File" for a list of the patient-feed.properties properties.

- **2.** Ensure that the "assigning-auth-oid" value that you enter here matches with the one that is configured in the Secure Health Email Server and the OHIG Gateway. To do this:
	- **a.** If the Secure Health Email Server is not yet configured, look at the property "james\_init.assigningAuthorityId" in the ~hiauser/config/config.properties file as this is used during the configuration initial set up. Otherwise, if it is already configured, look at the "assigningAuthorityId" in /home/common/james/apps/james/SAR-INF/config.xml file.
	- **b.** Also look at the corresponding OHIG Gateway property which is "assigningAuthorityId" in

/home/hiauser/SUNWappserver/domains/domain1/config/nhin/ad apter.properties file.

| <b>Property Name</b>             | <b>Description</b>                                                                                                    | <b>Example</b>                                                          |
|----------------------------------|----------------------------------------------------------------------------------------------------|-------------------------------------------------------------------------|
| enable-aa-patient-feed           | "true" enables sending<br>Assigning Authority patient<br>feed to RLS, "false" disables it.<br>In order for Secure Health<br>Email to work, feed must be<br>enabled. | true                                                                    |
| registry-endpoint                | The URL of RLS or XDS.b Doc<br>Registry Web service endpoint<br>URL.                                                                                                | http:// <rls<br>HOST&gt;:8080/axis2/services<br/>/xdsregistryb</rls<br> |
| assigning-auth-oid               | The Assigning Authority OID<br>that OHMPI uses while<br>sending a patient feed to RLS.                                                                              | 1.3.6.1.4.1.21367.2010.1.2.300                                          |
| assigning-auth-name              | The Assigning Authority<br>Name.                                                                                                    | <b>OHMPI Assigning Auth</b>                                             |
| pix/device/universalID           | The Object ID (OID) of the PIX 1.3.6.1.4.1.21367.13.10.380<br>V3 Device UniversalID.                                                                                |                                                                         |
| pix/device/namespaceID           | The PIX V3 Device<br>Namespace.                                                                                                    | PIX_X_REF_MGR_Oracle                                                    |
| pix/organization/univers<br>alID | The OID of the PIX V3<br>Organization UniversalID.                                                                                                    | 1.3.6.1.4.1.21367.13.50.5380                                            |
| pix/organization/names<br>paceID | The PIX V3 Organization<br>NamespaceID.                                                                                                    | Oracle                                                                  |

*Table 1–1 List of Properites in the patient-feed.properties File*

#### <span id="page-12-0"></span>**1.4.4 Configuring the OHIM OHMPI Oracle Database**

To configure your Oracle Database to be used with OHMPI:

- **1.** Log in to the VM as hiauser (default password: hiapass).
- **2.** Copy the file from ~hiauser/config/scripts/hia11\_ohmpi\_db.tgz to the host where you have a SQL Plus client present in the PATH and Bash or Sh shell is available. Uncompress the contents (for example, tar -zxvf hia11\_ohmpi\_ db.tgz)
- **3.** Login to the host having SQL Plus, and change the directory to where you copied/extracted the files in the previous step.
- 4. Update create\_mpi\_user\_tables.sh for the below variables.

baseScriptsDir: Current directory

DB\_ADMIN\_ID: Root or Id in your Oracle DB having access to create table spaces and users

DB\_ADMIN\_PASS: Password for above Id

DB HOST: Database host

DB\_PORT: Database port

DB\_SID: Database SID

MPI\_USER: MPI user name

MPI\_USER\_PASS: Password for mpi user

**5.** To make sure that sqlplus is available in the path, run the script create\_mpi\_ user\_tables.sh as follows:

```
>bash create_mpi_user_tables.sh
```
#### <span id="page-13-0"></span>**1.4.5 Installing Self-signed Certificates on OHIG Adapter VM (if not done already)**

- **1.** Log in to the Adapter VM as hiauser (password: hiapass)
- **2.** Stop the application server using the following commands:
	- **a.** > cd /home/hiauser/SUNWappserver/bin
	- **b.** > asadmin stop-domain domain1
- **3.** Navigate to the directory /home/hiauser/config/scripts using the following command:
	- > cd /home/hiauser/config/scripts
- **4.** Run the script create-and-import-selfsigned-certs.sh to install the self-signed certificate. It does the following things:
	- Creates the keystore for the private internal key
	- Exports the certificate that will authenticate the internal key
	- Imports the trusted certificates into the truststore
	- Provides these certificates to appserver to use for authentication purposes
	- > sh create-and-import-selfsigned-certs.sh
- **5.** Install the certificates from the other components that will communicate with the Adapter (Gateway, OHMPI, Record Locator, Policy Engine, and so on). Copy the certificate of the component VM *<VM\_HOSTNAME.cer>* to the /home/hiauser/SUNWappserver/domains/domain1/config folder. Navigate to and run the scripts /home/hiauser/config/scripts/import-others-cert.sh. When prompted by the scripts, enter the VM hostname (it should match with the cert file you copied to the config folder without ".cer" suffix).

>bash import-others-cert.sh

#### <span id="page-13-1"></span>**1.4.6 Installing Self-signed certificates on OHIG Gateway VM (if not done already)**

- **1.** Log in to the Gateway VM as hiauser (password: hiapass)
- **2.** Stop the application server using the following commands:
	- **a.** > cd /home/hiauser/SUNWappserver/bin
	- **b.** > asadmin stop-domain domain1
- **3.** Navigate to the directory /home/hiauser/config/scripts using the following command:
	- > cd /home/hiauser/config/scripts
- **4.** Run the script create-and-import-selfsigned-certs.sh to install the self-signed certificate. It does the following things:
	- Creates the keystore for the private internal key
	- Exports the certificate that will authenticate the internal key
	- Imports the trusted certificates into the truststore
	- Provides these certificates to appserver to use for authentication purposes
- > sh create-and-import-selfsigned-certs.sh
- **5.** Install the Adapter VM certificate. Copy the certificate of Adapter VM *<ADAPTER\_ VM\_HOSTNAME.cer>* to the /home/hiauser/SUNWappserver/domains/domain1/config folder. Navigate to and run the scripts /home/hiauser/config/scripts/import-others-cert.sh. When prompted by the scripts, enter the Adapter VM hostname (it should match with the cert file you copied to the config folder without ".cer" suffix).

>bash import-others-cert.sh

#### <span id="page-14-0"></span>**1.4.7 Installing and Configuring OHIM OHMPI**

**Note:** You need to setup your Oracle Database as described in previous section before proceeding with this section.

**1.** Log in to the OHIM OHMPI VM as hiauser (default password: hiapass).

**Note:** When hiauser is used to login, proper environment variables and aliases are set.

**2.** Navigate to the /home/hiauser/config/scripts/ folder. Modify update\_ mpi\_gf\_resources.sh, set AS\_HOME to the target GlassFish installation directory.

Run update\_mpi\_gf\_resources.sh.

>bash update\_mpi\_gf\_resources.sh

It will ask you for following input:

- Please enter Oracle database host: Enter the mpi database host
- Please enter Oracle database port: Enter the database port number
- Please enter Oracle database SID: Enter the oracle SID (for example, orcl)
- Please enter Oracle database SID: Enter the mpi user created in section 1.4.4 (see ["Configuring the OHIM OHMPI Oracle Database"](#page-12-0))
- Please enter password for mpi database user: Enter the password for the mpi user
- Confirm password: Confirm the password

This script will update domain.xml and set the database connection property.

**3.** This step produces a self-signed certificate for use during initial installation and testing. Use appropriate signed certificates for production use.

.

**Note:** Before proceeding to the next step, make sure that the hostname does not return a fully configured name for the Virtual Machine. Please check the following commands before proceeding:

- > hostname (should return just the hostname)
- > hostname -f (should return a fully configured hostname)
- > hostname -d (should return the domain)

Navigate to and run the scripts

```
~hiauser/config/scripts/create-and-import-selfsigned-certs.sh
```
>bash create-and-import-selfsigned-certs.sh

The script specifically does following things:

- Creates the keystore for the private internal key
- Exports the certificate that will authenticate the internal key
- Imports the trusted certificates into the truststore
- Provides these certificates to appserver to use for authentication purposes
- **4.** Install the Adapter VM certificate. Copy the certificate of Adapter VM <ADAPTER\_ VM\_HOSTNAME.cer> to the /home/hiauser/OracleHealthcareMPIv1\_ 1/glassfish/domains/domain1/config folder. Navigate to and run the scripts /home/hiauser/config/scripts/import-others-cert.sh. When prompted by the scripts, enter the Adapter VM hostname (it should match with cert file you copied to the config folder without ".cer" suffix).

>bash import-others-cert.sh

- **5.** Start the application server using the following commands
	- **a.** > cd /home/hiauser/OracleHealthcareMPIv1\_1/glassfish/bin
	- **b.** > asadmin start-domain domain1
- **6.** Login to OHMPI Master Index Data Manager (MIDM) web application.

http://<ohmpi\_host\_url>:8080/PatientMIDM

A default user with MasterIndex.Admin,Administrator group privileges has already been created in the GlassFish File realm.

- User: mdm
- Password: mdm

You can use the above to log in to, or modify, the MIDM before use. Consult the GlassFish Admin guide for usage.

**7.** Create the following patients in the MIDM by clicking on the **Source Record** tab and choosing **Add**.

System: SelfTest System 1

LocalID: D123401

FirstName: Gallow

#### LastName: Younger

SSN: 999-99-9999

Gender: Male Date of Birth: 06/27/1999 Address Type: street address line Address Line1: 123 Main street City: LEESBURG State Code: VA

Postal Code: 20176

System: SelfTest System 1

LocalID: D123407

FirstName: Jordy

LastName: LaForge

SSN: 999-99-9999

Gender: Female

Date of Birth: 11/14/1923

Address Type: delivery address line

Address Line1: 5804 Post Corners Trl

City: Centerville

State Code: VA

Postal Code: 20120

System: SelfTest System 1 LocalID: D123409 FirstName: Audrey LastName: Kim SSN: 999-99-9999 Gender: Female Date of Birth: 03/14/1980 Address Type: street address line Address Line1: 14701 Demming Drive City: Gainsville State Code: VA Postal Code: 20155

System: SelfTest System 1 LocalID: D123402 FirstName: Anna

LastName: Schnur SSN: 999-99-9999 Gender: Female Date of Birth: 08/13/1956 Address Type: street address line Address Line1: 312 HILL ROAD City: HILLSBRO State Code: MO Postal Code: 37660

Note that the EUID returned on each of the above patients and update the PatientID in the NHINC and RLS databases. Follow the instructions below:

To update the NHINC database with new patient ids:

- **1.** Copy the file from ~hiauser/config/scripts/hia11\_ohmpi\_nhinc\_ db.tgz to the host where you have a SQL Plus client present in the PATH and Bash or Sh shell is available. Uncompress the contents (for example, tar -zxvf hia11\_ohmpi\_nhinc\_db.tgz).
- **2.** Update script nhinc3\_upd\_nhinc\_patients.sh with variable "oracleDBScriptsDir" pointing to the path where the above file was extracted.
- **3.** Run the script nhinc3\_upd\_nhinc\_patients.sh.
	- > bash nhinc3\_upd\_nhinc\_patients.sh
- **4.** The script will prompt for OHIG Oracle database host, port, SID, and NHINCUSER database user password.
- **5.** When prompted, enter new patient Ids for the patients D123401/Gallow Younger, D123407/Jordy LaForge, D123409/Audrey Kim, and D123402/Anna Schnur.

To update the RLS database with new patient ids:

- **1.** Copy the file from ohmpi VM, ~hiauser/config/scripts/hia11\_ ohmpi\_rls\_db.tgz to the host where you have a SQL Plus client present in the PATH and Bash or Sh shell is available. Uncompress the contents (for example, tar -zxvf hia11\_ohmpi\_rls\_db.tgz).
- **2.** Update script nhinc3\_upd\_rls\_patients.sh with variable "oracleDBScriptsDir" pointing to the path where the above file was extracted.
- **3.** Run the script nhinc3\_upd\_rls\_patients.sh.
	- > bash nhinc3\_upd\_rls\_patients.sh
- **4.** The script will prompt for RLS Oracle database host, port, SID, and ADT and OMAR database users passwords.
- **5.** When propmpted enter new patient Ids for patients D123401/Gallow Younger, D123407/Jordy LaForge, D123409/Audrey Kim and D123402/Anna Schnur.

# <span id="page-18-0"></span>**1.5 Configuring CONNECT Software on OHIG Adapter VM and Gateway VM for OHMPI**

**1.** Log in to the OHIG Adapter VM using hiauser (password: hiapass).

**Note:** Follow the same steps for OHIG Gateway VM.

**2.** Update the NHIN configuration file at ~hiauser/SUNWappserver/domains/domain1/config/nhin/internalCo nnectionInfo.xml.

Locate or add the service muralmpi under your local Gateway's OID. Set the endpoint to point to the OHMPI just configured as shown below:

<service>

<name>muralmpi</name>

<description>Mural MPI Database</description>

```
<endpointURL>http://<OHMPI_
HOST>:8080/PatientEJBService/PatientEJB</endpointURL>
```
</service>

**3.** Modify the adaptercomponentmpiservice end point to use the MuralMPIEJB Adapter end point by changing the following:

<service>

<name>adaptercomponentmpiservice</name>

<description>Master Patient Index Component</description>

```
<endpointURL>http://<ADAPTER_
HOST>:8080/CONNECTAdapter/AdapterComponentMpiService</endpoint
URL>
```
</service>

to

<service>

<name>adaptercomponentmpiservice</name>

<description>Master Patient Index Component</description>

```
<endpointURL>http://<ADPATER_
HOST>:8080/NhinConnect/AdapterComponentMpiService</endpointUR
L >
```
</service>

# <span id="page-18-1"></span>**1.6 Validating the Configuration**

Using the sample universal client distributed with the Gateway:

**1.** Launch the application by navigating to the following URL:

http://*<GATEWAY\_VM\_IP>*:8080/UniversalClientGUI/

**2.** Search for the patient with the last name Younger.

**3.** If the installation is correct, this returns a page with the PatientId for the patient.

**Note:** This patient ID now comes from OHMPI.

**4.** Click on the PatientId hyperlink for additional details on the patient.

The **Document** tab is now enabled and you can search for patient documents by date range.

- **5.** Search for date range 08/01/2000 to 08/01/2010.
- **6.** Click on the document URL to retrieve the document.

### <span id="page-19-0"></span>**1.7 Avoiding a Java Security Certificate Exception**

To avoid a java.security.cert.CertificateException you need to ensure that your OHIG/OHIM hostnames are not fully qualified.

#### **To Make the Hostname Not Fully Qualified**

- **1.** Set the OHIM and OHIG hostnames to be not fully qualified.
- **2.** Add aliases for all hosts.
- **3.** Regenerate and re-import the certificates.
- **4.** Restart all the servers.
- **5.** Test that you do not have a Java security certificate exception.

# **A**

# <sup>A</sup>**References**

This section provides links to supporting documentation and resources.

# <span id="page-20-1"></span><span id="page-20-0"></span>**A.1 Oracle Virtual Machine**

#### **Oracle Virtual Machine (VM) Documentation Index**

http://download.oracle.com/docs/cd/E15458\_01/index.htm

#### **Oracle VM Manager Release Notes**

[http://download.oracle.com/docs/cd/E15458\\_](http://download.oracle.com/docs/cd/E15458_01/doc.22/e15440/toc.htm) [01/doc.22/e15440/toc.htm](http://download.oracle.com/docs/cd/E15458_01/doc.22/e15440/toc.htm)

**Oracle® VM Manager Installation Guide** Release 2.2, Part Number E15439-01

[http://download.oracle.com/docs/cd/E15458\\_](http://download.oracle.com/docs/cd/E15458_01/doc.22/e15439/toc.htm) [01/doc.22/e15439/toc.htm](http://download.oracle.com/docs/cd/E15458_01/doc.22/e15439/toc.htm)

#### **Oracle VM Manager User Guide**

Release 2.2, Part Number E15441-02

[http://download.oracle.com/docs/cd/E15458\\_](http://download.oracle.com/docs/cd/E15458_01/doc.22/e15441/toc.htm) [01/doc.22/e15441/toc.htm](http://download.oracle.com/docs/cd/E15458_01/doc.22/e15441/toc.htm)

#### **Oracle VM Server Release Notes**

[http://download.oracle.com/docs/cd/E15458\\_](http://download.oracle.com/docs/cd/E15458_01/doc.22/e15443/toc.htm) [01/doc.22/e15443/toc.htm](http://download.oracle.com/docs/cd/E15458_01/doc.22/e15443/toc.htm)

#### **Oracle® VM Server Installation Guide**

Release 2.2, Part Number E15442-01

[http://download.oracle.com/docs/cd/E15458\\_](http://download.oracle.com/docs/cd/E15458_01/doc.22/e15442/toc.htm) [01/doc.22/e15442/toc.htm](http://download.oracle.com/docs/cd/E15458_01/doc.22/e15442/toc.htm)

#### **Oracle VM Server User Guide**

Release 2.2, Part Number E15444-03

[http://download.oracle.com/docs/cd/E15458\\_](http://download.oracle.com/docs/cd/E15458_01/doc.22/e15444/toc.htm) [01/doc.22/e15444/toc.htm](http://download.oracle.com/docs/cd/E15458_01/doc.22/e15444/toc.htm)

#### **Installation of Oracle 11g Database Release 1**

Oracle 11g is also available as a VM template

http://www.oracle.com/pls/db111/homepage

#### **Oracle 11g VM Template**

[http://www.oracle.com/technetwork/server-storage/vm/database-092](http://www.oracle.com/technetwork/server-storage/vm/database-092479.html) [479.html](http://www.oracle.com/technetwork/server-storage/vm/database-092479.html)

# **B**

# <sup>B</sup>**Acronyms**

This section provides a list of commonly used acronyms.

# <span id="page-22-1"></span><span id="page-22-0"></span>**B.1 Acronyms**

**ARR**

Audit Record Repository

#### **CCD**

Continuity of Care Document

**CDA** Clinical Document Architecture

**DER** Distinguished Encoding Rules

#### **HIE**

Health Information Exchange

**OHIG** Oracle Health Sciences Information Gateway

**OHIM** Oracle Health Sciences Information Manager

**HIO** Health Information Organization

**HL7** Health Level 7

**IHE** Integrating the Healthcare Enterprise

**NHIE** Nationwide Health Information Exchange

#### **NAV**

Notification Of Document Availability

#### **NHIN**

Nationwide Health Information Network

#### **NHIO**

Nationwide Health Information Organization

#### **SAML**

Security Assertion Markup Language

**VM**

Oracle Virtual Machine

#### **WSDL**

Web-Service Definition Language

#### **XDM**

Cross-Enterprise Document Media Interchange

# **Glossary**

<span id="page-24-0"></span>This section provides definitions of commonly used words.

#### **CONNECT**

Is a software solution that supports health information exchange that implements Nationwide Health Information Network (NHIN) standards and governance to make sure that health information exchanges are compatible with other exchanges being set up throughout the country. It enables public and private organizations to participate in the NHIN by leveraging their existing health information systems.

#### **CONNECT Adapter**

The portion of the CONNECT architecture that encapsulates the components most likely to be customized or replaced by an organization implementing CONNECT.

#### **CONNECT Gateway**

The portion of the CONNECT architecture that encapsulates the components most likely to be use as-is by an organization without modification. These components are primarily responsible for orchestrating information exchange with the NHIN.

#### **Health Information Exchange**

Health Information Exchange is an entity that enables the movement of health-related data among entities within a state, a region, or a non-jurisdictional participant group, which might include "classic" regional health information organizations at regional and state levels, Health Information Organization integrated delivery systems and health plans, or health data banks that support health information exchange.

#### **Health Information Organization**

Health Information Organization is an organization that enables the movement of health-related data among entities, evolving as a replacement term for health information exchange or HIE. Healthcare Information Technology Standards Panel Or simply HITSP, a cooperative partnership between the public and private sectors formed and supported by ONC for the purpose of harmonizing and integrating standards that will meet clinical and business needs established by AHIC use cases for sharing information among organizations and systems.

#### **Integrating the Healthcare Enterprise**

Integrating the Healthcare Enterprise is an initiative by healthcare professionals and industry to improve the way computer systems in healthcare share information, promoting and coordinating the use of established standards such as DICOM and HL7 to address specific clinical need in support of optimal patient care. The Nationwide Health Information Network is being developed by ONC to provide a secure,

nationwide, interoperable health information infrastructure that will connect providers, consumers, and others involved in supporting health and healthcare.

#### **Nationwide Health Information Network**

Nationwide Health Information Network is a set of standards, services and policies that enable secure health information exchange over the Internet. The network will provide a foundation for the exchange of health information across diverse entities, within communities and across the country, helping to achieve the goals of the HITECH Act. This critical part of the national health IT agenda will enable health information to follow the consumer, be available for clinical decision making, and support appropriate use of healthcare information beyond direct patient care so as to improve population health.

#### **Nationwide Health Information Network Gateway**

Within the CONNECT solution, the implementation of the core NHIN services and service interface specifications, comprising the CONNECT gateway and CONNECT adapter. The NHIN health information exchange or NHIE, a health information exchange that implements the NHIN architecture, processes, and procedures, is accredited as a participant of the NHIN.

#### **Oracle Virtual Machine**

Oracle Virtual Machine is a platform that provides a fully equipped environment for better leveraging the benefits of virtualization technology. Oracle VM enables you to deploy operating systems and application software within a supported virtualization environment.

#### **Oracle Virtual Machine Manager**

Oracle Virtual Machine Manager provides the user interface, which is a standard ADF (Application Development Framework) web application, to manage Oracle VM Servers. It manages virtual machine lifecycle, including creating virtual machines from installation media or from a virtual machine template, deleting, powering off, uploading, deployment and live migration of virtual machines. It manages resources, including ISO files, virtual machine templates, and sharable hard disks.

#### **Oracle Virtual Machine Server**

Oracle Virtual Machine Server allows a self-contained virtualization environment designed to provide a lightweight, secure, server-based platform for running virtual machines. Oracle VM Server is based upon an updated version of the underlying Xen hypervisor technology, and includes Oracle VM Agent.

#### **Oracle Virtual Machine Template**

Oracle Virtual Machine Template provides an innovative approach to deploying a fully configured software stack by offering pre-installed and pre-configured software images. Use of Oracle VM templates eliminates the installation and configuration costs, and reduces the ongoing maintenance costs helping organizations achieve faster time to market and lower cost of operations.

#### **Security Assertion Markup Language**

Security Assertion Markup Language is an XML-based standard for exchanging authentication and authorization data between security domains.

#### **Web Services Description Language**

Web Services Description Language is an XML format for describing network services as a set of endpoints operating on messages containing either document-oriented or procedure-oriented information.

#### **XML Schema**

XML Schema is a means for defining the structure, content, and semantics of XML documents.